Multimedia Brukerhåndbok © Copyright 2008 Hewlett-Packard Development Company, L.P.

Microsoft, Windows og Windows Vista er enten varemerker eller registrerte varemerker for Microsoft Corporation i USA og/eller andre land.

Informasjonen i dette dokumentet kan endres uten varsel. De eneste garantiene for HP-produktene og -tjenestene er uttrykkelig angitt i garantierklæringene som følger med disse produktene og tjenestene. Ingenting i dette dokumentet kan tolkes som en tilleggsgaranti. HP er ikke erstatningsansvarlig for tekniske eller andre typer feil eller utelatelser i dette dokumentet.

Første utgave: Juni 2008

Delenummer for dokument: 469009-091

# **Merknad om produktet**

Denne brukerhåndboken beskriver funksjoner som er felles for de fleste modeller. Enkelte av funksjonene er kanskje ikke tilgjengelig på din datamaskin.

# **Innhold**

### 1 Multimediefunksjoner

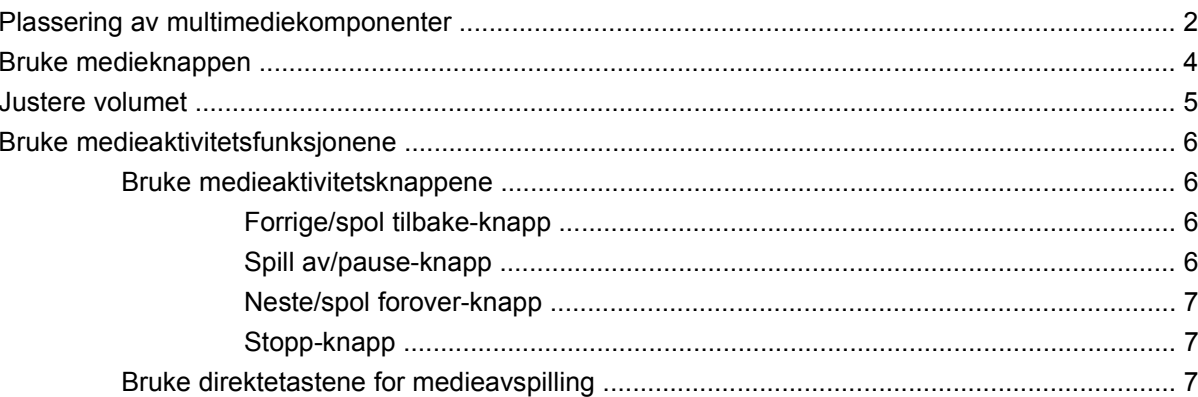

#### 2 Multimedieprogramvare

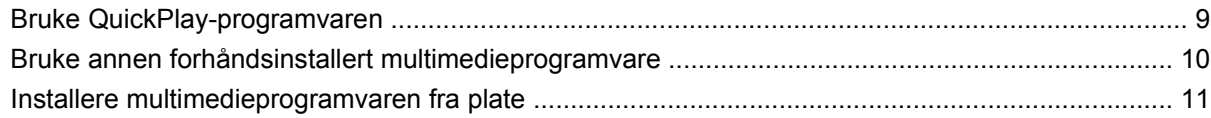

### 3 Lyd

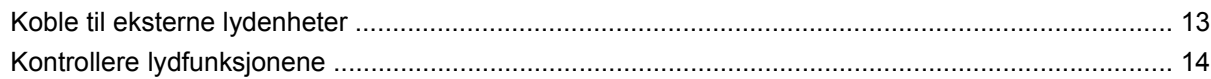

### 4 Video

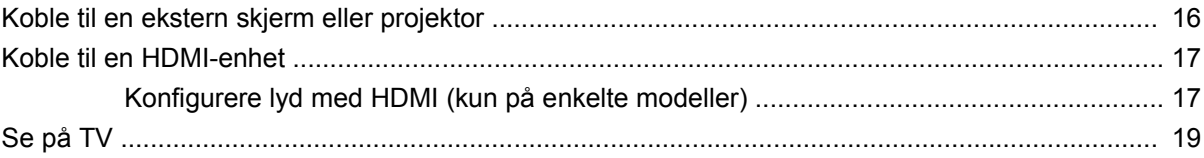

### 5 Optisk stasjon

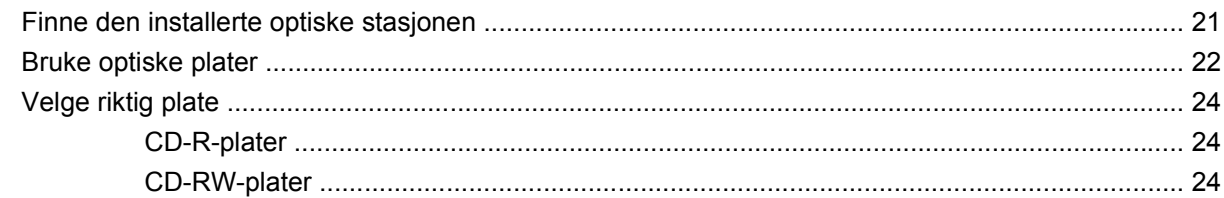

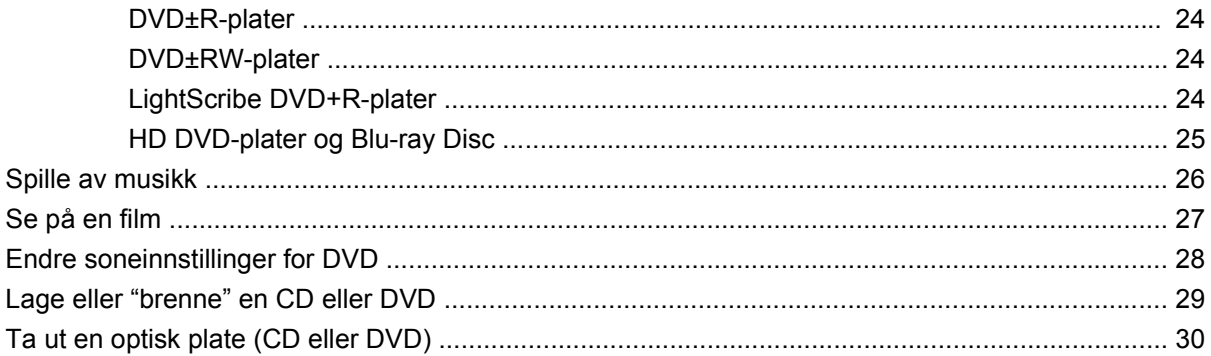

#### 6 Webkamera

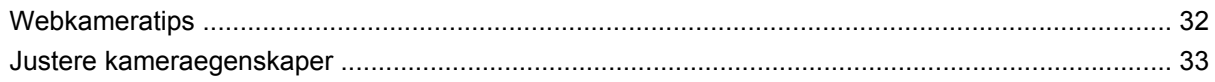

#### 7 Problemløsing

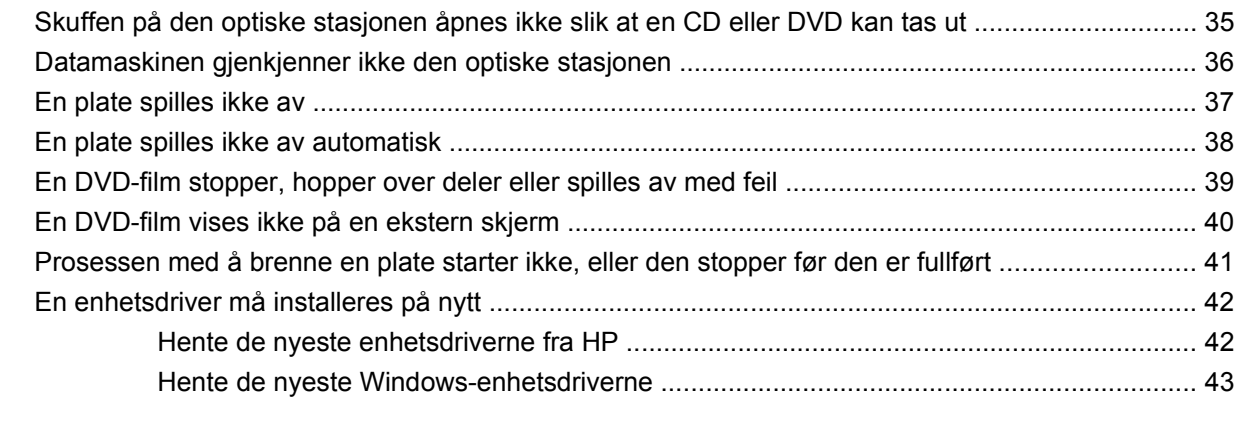

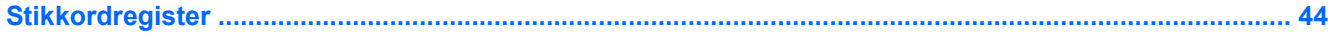

# <span id="page-6-0"></span>**1 Multimediefunksjoner**

Datamaskinen har multimediefunksjoner som lar deg lytte til musikk, se filmer og vise bilder. Datamaskinen kan ha følgende multimediekomponenter:

- Optisk stasjon for avspilling av lyd- og videoplater
- Integrerte høyttalere for å lytte til musikk
- Integrert mikrofon for å ta opp din egen lyd
- Integrert webkamera som lar deg ta opp og dele video
- Forhåndsinstallert multimedieprogramvare som lar deg spille av og håndtere musikk, filmer og bilder
- Multimedieknapper og direktetaster som gir rask tilgang til multimedieoppgaver

**WERK:** Datamaskinen inneholder kanskje ikke alle de oppførte komponentene.

Følgende avsnitt forklarer hvordan du identifiserer og bruker datamaskinens multimediekomponenter.

# <span id="page-7-0"></span>**Plassering av multimediekomponenter**

Illustrasjonen og tabellen nedenfor beskriver multimediefunksjonene på maskinen.

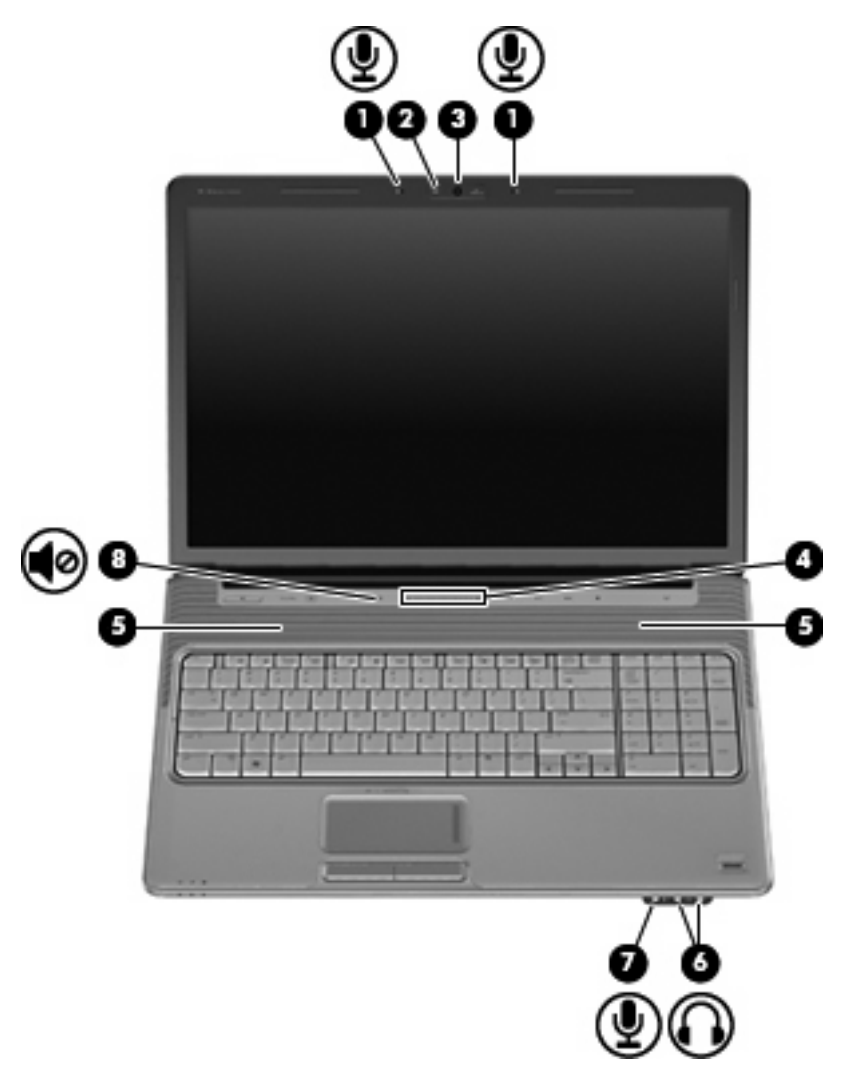

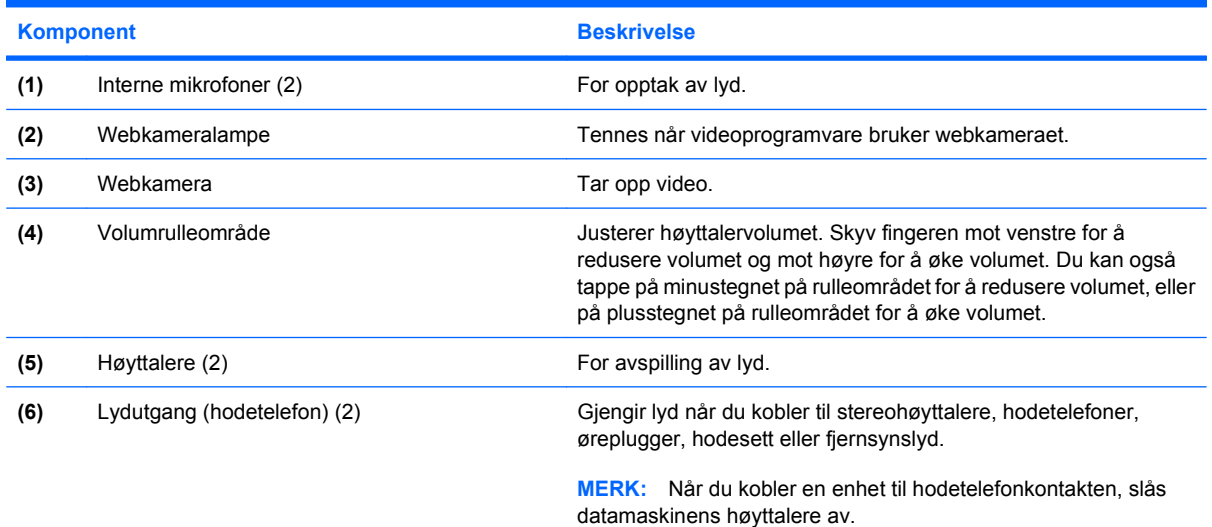

<span id="page-8-0"></span>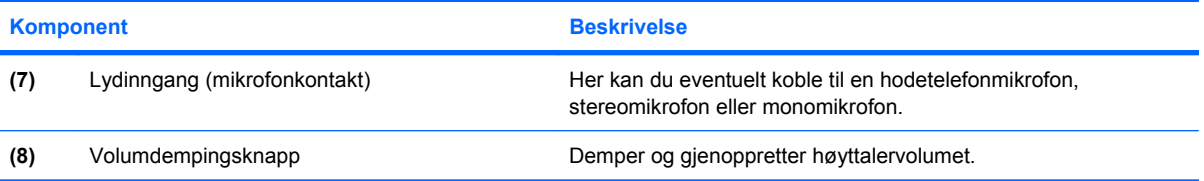

# <span id="page-9-0"></span>**Bruke medieknappen**

Funksjonene for medieknappen varierer fra modell til modell og den installerte programvaren. Med denne knappen kan du se på filmer, lytte til musikk og se på bilder.

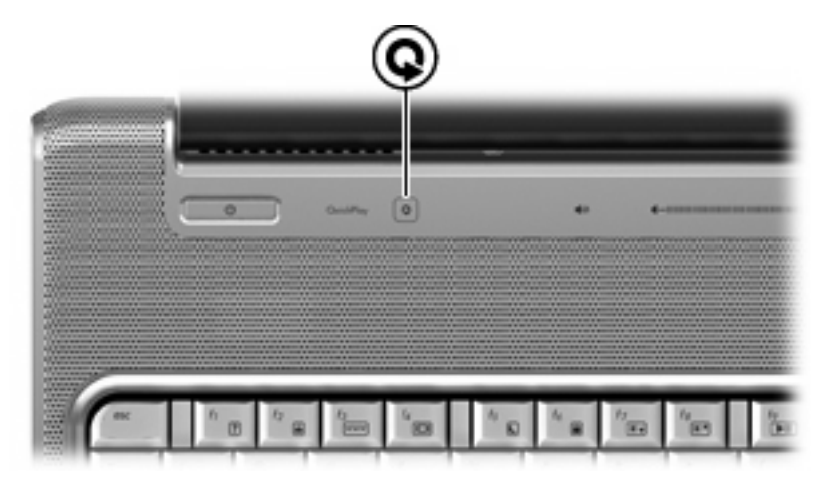

Hvis du trykker på medieknappen, startes QuickPlay-programmet.

**MERK:** Hvis datamaskinen er konfigurert for å kreve påloggingspassord, kan du bli bedt om å logge deg på Windows. QuickPlay åpnes etter at du har logget deg på. Du finner mer informasjon i programvarehjelpen til QuickPlay.

## <span id="page-10-0"></span>**Justere volumet**

Du kan justere volumet ved hjelp av følgende kontroller:

- Volumknappene på datamaskinen:
	- Trykk på dempingsknappen **(1)** hvis du vil dempe eller gjenopprette volumet.
	- Trykk på volumreduksjonsknappen **(2)** eller skyv fingeren over volumrulleområdet fra høyre mot venstre hvis du vil redusere volumet.
	- Trykk på volumøkingsknappen **(3)** eller skyv fingeren over volumrulleområdet fra venstre mot høyre hvis du vil øke volumet.

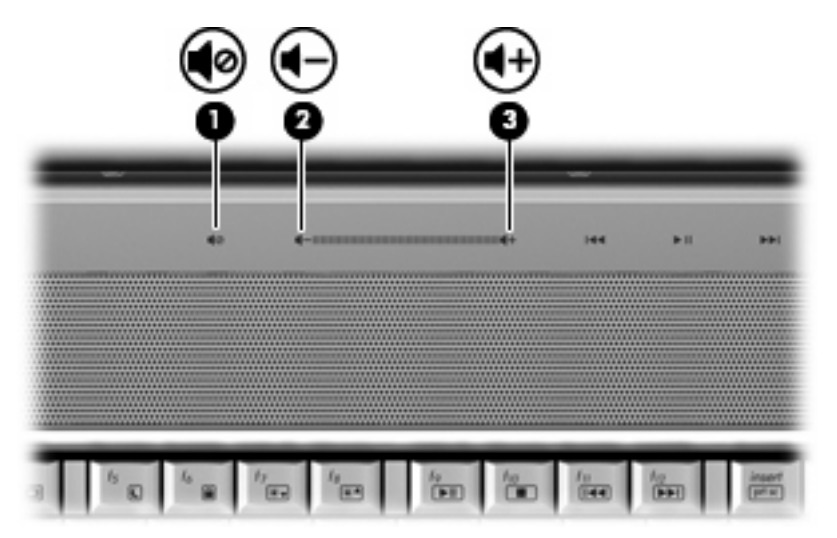

- Volumkontroll i Windows®:
	- **a.** Klikk på **Volum**-ikonet i systemstatusfeltet helt til høyre på oppgavelinjen i Windows.
	- **b.** Dra glidebryteren opp eller ned for å justere lydvolumet. Klikk på **Demp**-ikonet hvis du vil dempe volumet.

– eller –

- **a.** Høyreklikk på **Volum**-ikonet i systemstatusfeltet, og klikk på **Åpne volummikser**.
- **b.** I Enhet-kolonnen kan du øke eller redusere lydvolumet ved å flytte glidebryteren opp eller ned. Du kan også dempe volumet ved å klikke på **Demp**-ikonet.

Hvis Volum-ikonet ikke vises i systemstatusfeltet, følger du denne fremgangsmåten for å vise det.

- **a.** Høyreklikk i systemstatusfeltet, og klikk deretter på **Egenskaper**.
- **b.** Klikk på kategorien **Systemstatusfelt**.
- **c.** Under Systemikoner merker du av for **Volum**.
- **d.** Klikk på **OK**.
- Volumkontroll i programmer:

Lydvolumet kan også justeres fra enkelte programmer.

# <span id="page-11-0"></span>**Bruke medieaktivitetsfunksjonene**

Medieaktivitetsknappene (kun på enkelte modeller) direktetastene for medieaktivitet styrer avspillingen av en musikk-CD eller en DVD i den optiske stasjonen.

### **Bruke medieaktivitetsknappene**

Illustrasjonen og tabellene nedenfor beskriver funksjonene til medieaktivitetsknappene når det står en plate i den optiske stasjonen.

- Forrige/spol tilbake-knapp **(1)**
- Spill av/pause-knapp **(2)**
- Neste/spol forover-knapp **(3)**
- Stopp-knapp **(4)**

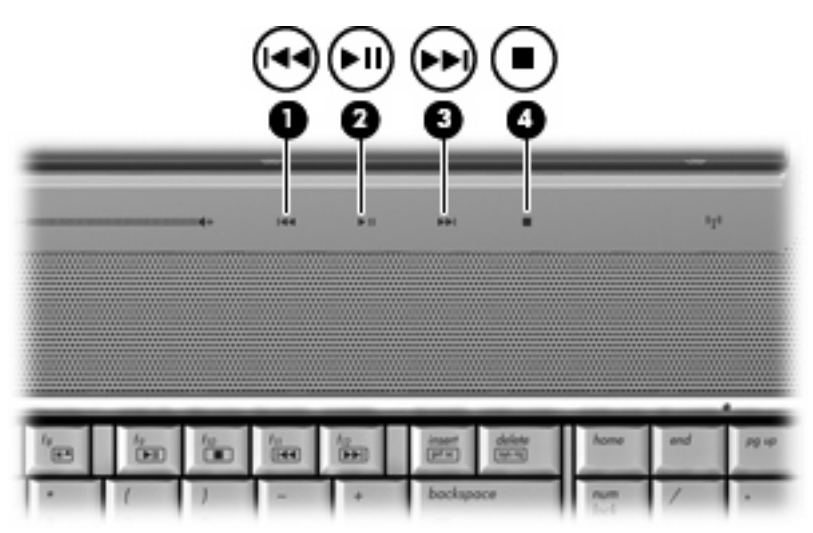

### **Forrige/spol tilbake-knapp**

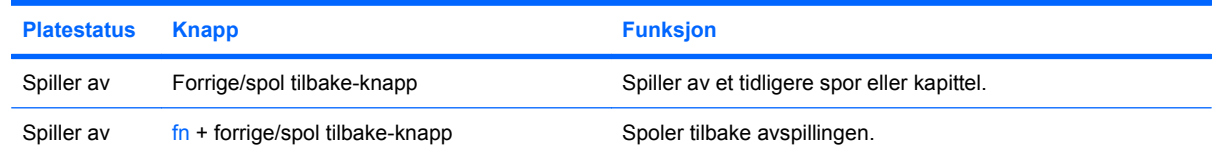

### **Spill av/pause-knapp**

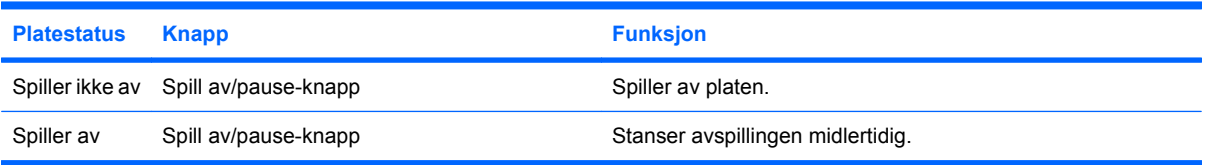

#### <span id="page-12-0"></span>**Neste/spol forover-knapp**

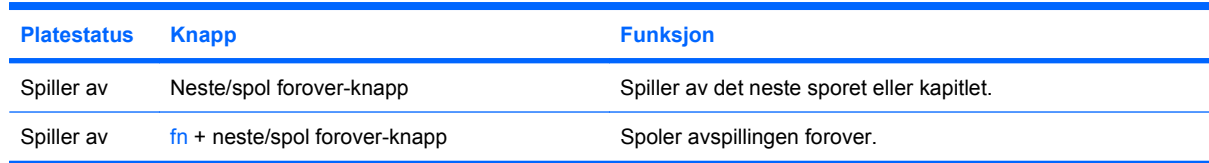

#### **Stopp-knapp**

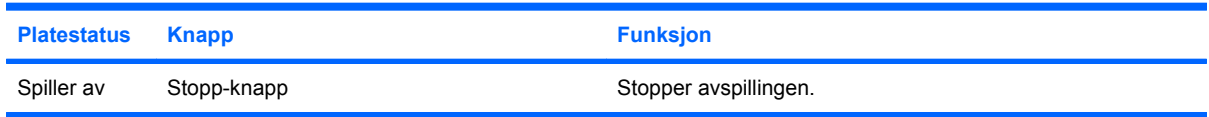

### **Bruke direktetastene for medieavspilling**

En direktetast for medieaktivitet er en kombinasjon av fn-tasten **(1)** og en funksjonstast **(2)**.

- Når en lyd-CD eller en DVD ikke spilles av, kan du trykke på fn+f9 (3) for å spille av platen.
- Når en lyd-CD eller DVD spilles av, bruker du følgende direktetaster:
	- Hvis du vil stanse eller gjenoppta avspillingen, trykker du på fn+f9 **(3)**.
	- Hvis du vil stoppe platen, trykker du på fn+f10 **(4)**.
	- Hvis du vil spille av forrige spor på en musikk-CD eller forrige kapittel på en DVD, trykker du på fn+f11 **(5)**.
	- Hvis du vil spille av neste spor på en musikk-CD eller neste kapittel på en DVD, trykker du på fn+f12 **(6)**.

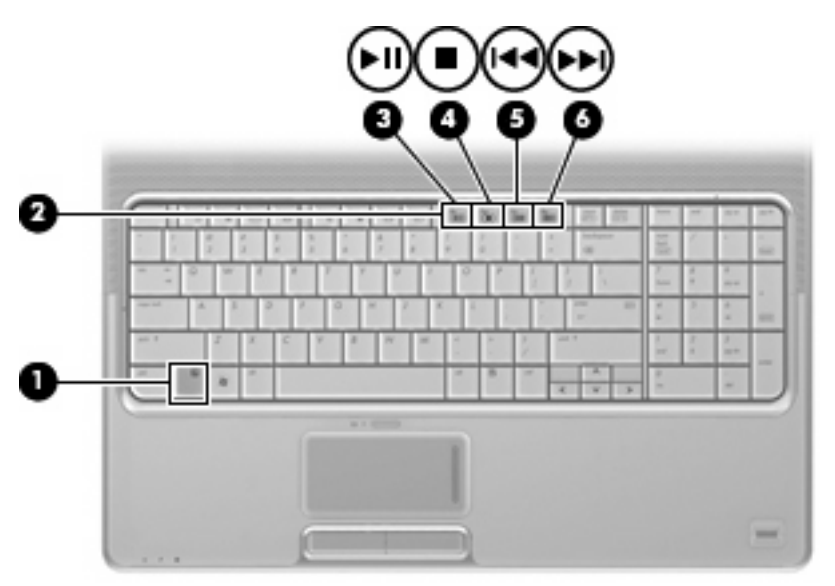

# <span id="page-13-0"></span>**2 Multimedieprogramvare**

Datamaskinen har forhåndsinstallert multimedieprogramvare som lar deg lytte til musikk, se filmer og vise bilder. De neste avsnittene inneholder detaljert informasjon om QuickPlay og annen forhåndsinstallert multimedieprogramvare.

# <span id="page-14-0"></span>**Bruke QuickPlay-programvaren**

QuickPlay gjør datamaskinen til et mobilt underholdningssenter. Med QuickPlay kan du lytte til musikk og se DVD-filmer. Du kan også spille og synge sammen med karaoke-CDer (kun enkelte modeller), og se på og ta opp direktesendt TV. QuickPlay inkluderer følgende funksjoner:

- Internett-TV—Klassikere, en rekke TV-show og -kanaler og HP-TV-kanal overført på fullskjerm til datamaskiner med Internett-tilkobling.
- Støtte for opplasting av spilleliste:
	- Last opp dine QuickPlay-fotospillelister til Internett-fotoalbum, som Snapfish.
	- Last opp dine QuickPlay-videospillelister til YouTube.
	- Eksporter dine QuickPlay-spillelister til CyberLink DVD Suite.
- Pandora Internett-radio (kun Nord-Amerika)—Lytt til musikk som er valgt ut for deg, overført fra Internett.

Slik starter du QuickPlay:

▲ Trykk på medieknappen på datamaskinen.

Du finner informasjon om hvordan du bruker QuickPlay i hjelpen til programvaren.

# <span id="page-15-0"></span>**Bruke annen forhåndsinstallert multimedieprogramvare**

Slik finner du frem til annen forhåndsinstallert multimedieprogramvare:

- ▲ Velg **Start > Alle programmer**, og åpne deretter multimedieprogrammet du vil bruke. Hvis du for eksempel vil bruke Windows Media Player til å spille av en musikk-CD, klikker du på **Windows Media Player**.
- **MERK:** Noen programmer ligger kanskje i undermapper.

# <span id="page-16-0"></span>**Installere multimedieprogramvaren fra plate**

Slik installerer du eventuell multimedieprogramvare fra en CD eller DVD:

- **1.** Sett inn platen i den optiske stasjonen.
- **2.** Når installeringsveiviseren åpnes, følger du veiledningen på skjermen.
- **3.** Start datamaskinen på nytt hvis du blir bedt om det.
- **MERK:** Hvis du ønsker detaljert informasjon om programvaren som følger med datamaskinen, kan du se produsentens instruksjoner. Disse kan følge med programvaren, være på en medfølgende plate eller på produsentens nettsted.

# <span id="page-17-0"></span>**3 Lyd**

Datamaskinen lar deg bruke en rekke lydfunksjoner:

- Spill av musikk via datamaskinens høyttalere og/eller tilkoblede eksterne høyttalere
- Ta opp lyd ved hjelp av den interne mikrofonen, eller koble til en ekstern mikrofon
- Last ned musikk fra Internett
- Lag multimediepresentasjoner med lyd og bilder
- Overfør lyd og bilder via programmer for øyeblikksmeldinger
- Streame radioprogrammer (kun enkelte modeller) eller motta FM-radiosignaler
- Lag eller "brenn" lyd-CDer

# <span id="page-18-0"></span>**Koble til eksterne lydenheter**

**ADVARSEL:** Skru ned lydstyrken før du tar på deg hodetelefonene, ørepluggene eller hodesettet, slik at du ikke risikerer å skade hørselen. Du finner mer informasjon om sikkerhet i *Opplysninger om forskrifter, sikkerhet og miljø*.

Når du skal koble til eksterne enheter som høyttalere, hodetelefoner eller mikrofon, må du referere til informasjonen som fulgte med enheten. Merk deg følgende for å få best mulig resultat:

- Kontroller at enhetskabelen er ordentlig tilkoblet riktig kontakt på datamaskinen. (Kabelkontakter har vanligvis fargekode som tilsvarer riktig kontakt på datamaskinen.)
- Husk på å installere eventuelle drivere som kreves av den eksterne enheten.
- **MERK:** En driver er et nødvendig program som virker som en oversetter mellom enheten og programmene som bruker enheten.

# <span id="page-19-0"></span>**Kontrollere lydfunksjonene**

Følg denne fremgangsmåten når du skal kontrollere systemlyden på datamaskinen:

- **1.** Velg **Start > Kontrollpanel**.
- **2.** Klikk på **Maskinvare og lyd**.
- **3.** Klikk på **Lyd**.
- **4.** Når Lyd-vinduet åpnes, klikker du på kategorien **Lyder**. Under **Program** velger du en lydhendelse, som en pipetone eller alarm, og klikker på **Test**-knappen.

Du skulle høre lyden gjennom høyttalerne eller gjennom tilkoblede hodetelefoner.

Følg denne fremgangsmåten når du skal kontrollere opptaksfunksjonene på datamaskinen:

- **1.** Velg **Start > Alle programmer > Tilbehør > Lydinnspilling**.
- **2.** Klikk på **Innspilling** og snakk inn i mikrofonen. Lagre filen på skrivebordet.
- **3.** Åpne Windows Media Player eller QuickPlay, og spill av lydfilen.
- **WERK:** Ved lydinnspilling får du best resultat når du snakker direkte inn i mikrofonen i omgivelser uten bakgrunnsstøy.
	- ▲ Når du skal bekrefte eller endre lydinnstillingene på datamaskinen, høyreklikker du på **Lyd**-ikonet på oppgavelinjen eller velger **Start > Kontrollpanel > Maskinvare og lyd > Lyd**-ikonet.

# <span id="page-20-0"></span>**4 Video**

Datamaskinen lar deg bruke en rekke videofunksjoner:

- Se på film
- $\bullet$  Spille spill via Internett
- Redigere bilder og video for å lage presentasjoner
- **•** Koble til eksterne videoenheter
- Se TV, inkludert HD-TV (kun enkelte modeller)

# <span id="page-21-0"></span>**Koble til en ekstern skjerm eller projektor**

Du kan bruke kontakten for ekstern skjerm til å koble en ekstern bildeenhet, for eksempel en ekstern skjerm eller en projektor, til datamaskinen.

▲ Når du skal koble til en bildeenhet, kobler du bildeenhetens kabel til kontakten for ekstern skjerm.

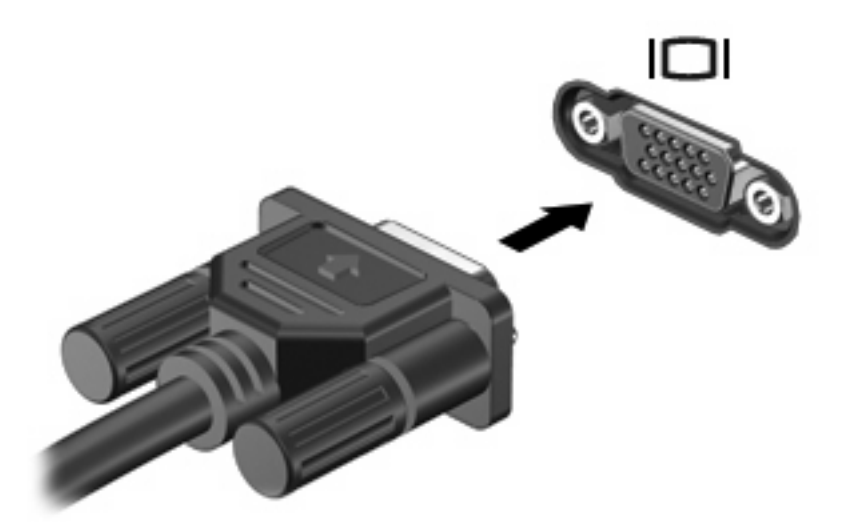

**MERK:** Hvis bildet ikke vises på den eksterne bildeenheten etter at du har koblet den til, trykker du på fn+f4 for å overføre bildet til enheten. Gjentatte trykk på fn+f4 veksler mellom å vise skjermbildet på datamaskinskjermen og enheten.

# <span id="page-22-0"></span>**Koble til en HDMI-enhet**

Datamaskinen har en HDMI-port (High Definition Multimedia Interface). Ved hjelp av HDMI-porten kan datamaskinen kobles til en eventuell video- eller lydenhet, for eksempel en HDTV eller en annen kompatibel digital- eller lydkomponent.

En HDMI-enhet kan være koblet til HDMI-porten samtidig som det vises et bilde på datamaskinskjermen eller en annen støttet ekstern bildeenhet.

**WERK:** Hvis du vil overføre videosignaler via HDMI-porten, må du ha en HDMI-kabel (kjøpes separat), som fås kjøpt hos de fleste elektronikkforhandlere.

Slik kobler du en video- eller lydenhet til HDMI-porten:

**1.** Plugg den ene enden av HDMI-kabelen inn i HDMI-porten på datamaskinen.

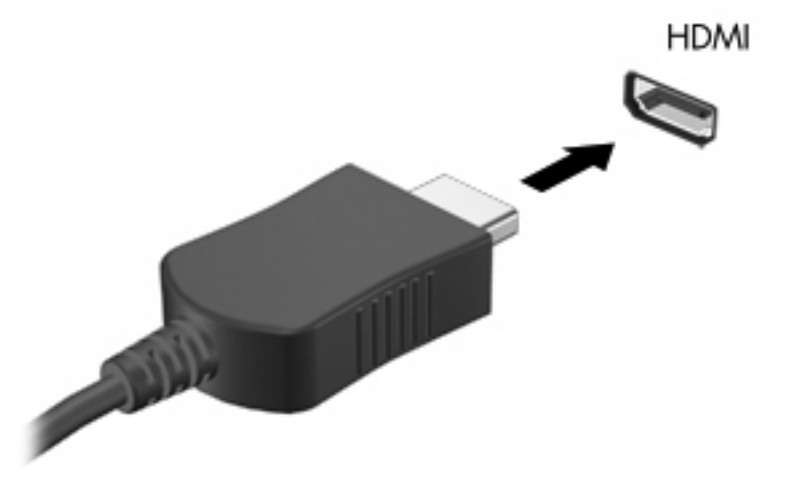

- **2.** Deretter kobler du den andre enden av kabelen til videoenheten, som beskrevet i produsentens instruksjoner.
- **3.** Trykk på fn+f4 på datamaskinen for å veksle mellom å vise bildet på de ulike bildeenhetene som er koblet til maskinen.

### **Konfigurere lyd med HDMI (kun på enkelte modeller)**

For å konfigurere kobler du først en lyd- eller videoenhet, for eksempel en HDTV, til HDMI-porten på datamaskinen. Bruk QuickPlay som medieprogram for å få best mulig resultat.

Du må også finne ut hvilken type grafikkort som er installert på datamaskinen, og deretter konfigurere standard lydavspillingsenhet i henhold til grafikkortet.

#### **Finne ut hvilken type grafikkort som er installert på datamaskinen**

Kontroller etiketten på tastaturet.

– eller –

- **1.** Velg **Start > Datamaskin > Systemegenskaper**.
- **2.** I den venstre ruten klikker du på **Enhetsbehandling**, og deretter klikker du på **Skjermkort**.

#### **Angi HDMI som standard lydavspillingsenhet**

- **1.** Velg **Start > Kontrollpanel > Maskinvare og lyd > Lyd**-ikonet.
- **2.** Velg kategorien **Avspilling**, klikk på **Digital utdataenhet (HDMI)**, og klikk deretter på **Angi standard**.
- **3.** Klikk på **OK**.
- **4.** Start QuickPlay, eller lukk det hvis det allerede kjører, og start det på nytt.

# <span id="page-24-0"></span>**Se på TV**

Datamaskinen kan ha en integrert TV-mottaker (kun på enkelte modeller), eller du kan ha en ekstern TV-mottaker (tilleggsutstyr). Med en TV-mottaker kan du se på, ta opp og midlertidig stanse TVsendinger på datamaskinen. Hvis datamaskinen har en integrert TV-mottaker, følger det dessuten med to fjernkontroller i boksen sammen med datamaskinen.

- Fjernkontrollen for HP Mobile Fjernstyrer noen funksjoner som for eksempel avspilling av lydog bildeplater, og kan oppbevares i ExpressCard-sporet.
- **Fjernkontrollen for HP Media** Gir en mer omfattende fjernstyring av funksjoner, for eksempel TV-visning, og er større enn fjernkontrollen for HP Mobile.

Før du kan se på TV på datamaskinen, må du sørge for at du har konfigurert TV-mottakeren i henhold til instruksjonene i den trykte håndboken *Viktig informasjon om den bærbare datamaskinen* som fulgte med datamaskinen, eller i brukerhåndboken som fulgte med den eksterne TV-mottakeren (tilleggsutstyr).

Du kan se på TV i TV-modusen i QuickPlay ved hjelp av en TV-mottaker eller direktestreaming over Internett. Du kan også planlegge innspillinger og se på innspillinger av TV-programmer på datamaskinen.

**EX MERK:** Enkelte funksjoner i TV-modusen i QuickPlay, for eksempel Internett-streaming, er kanskje ikke tilgjengelige i alle regioner, og de kan kreve ekstra maskinvare eller tjenester, for eksempel en høyhastighets Internett-tilkobling.

TV-modusen i QuickPlay støtter følgende alternativer:

- **Slingbox** Spiller av TV-sendinger fra hjemme-TV-en.
- **EPG** Viser EPG-en (elektronisk programguide).
- **Direkte-TV** Spiller av TV-sendinger som sendes direkte.
- **Innspilt TV** Viser programmene som er innspilt fra TV.
- **Tidsplan** Viser alle planlagte innspillinger.
- **Internett-TV** Spiller av TV-sendinger som sendes i øyeblikket, fra Internett.

Denne delen forklarer hvordan du ser på TV ved hjelp av fjernkontrollen for HP Media.

Slik kan du se på direkte-TV:

- **1.** Trykk på TV-knappen på fjernkontrollen for HP Media for å åpne TV-modusen i QuickPlay.
- **2.** Bruk piltastene til å velge kildenavnet, og trykk deretter på OK-knappen. TV-sendingen begynner å spilles av i forhåndsvisningsvinduet.
- **3.** Hvis du vil se i fullskjermsvisning, trykker du på høyre piltast for å flytte markøren til forhåndsvisningsvinduet og trykker deretter på OK-knappen.

**WERK:** Du kan også bruke tastaturet til å utføre disse trinnene.

Slik ser du på et TV-program du har spilt inn tidligere:

- **1.** Trykk på TV-knappen på fjernkontrollen for HP Media for å åpne TV-modusen i QuickPlay.
- **2.** Bruk piltastene til å velge Innspilt TV, og trykk deretter på OK-knappen. Konsollen oppdateres slik at den viser en liste over alle programmer du har tatt opp.
- **3.** Bruk piltastene til å velge programmet du vil vise, og trykk deretter på OK-knappen. Det innspilte programmet begynner å spilles av i forhåndsvisningsvinduet.
- **4.** Hvis du vil se i fullskjermsvisning, trykker du på høyre piltast for å flytte markøren til forhåndsvisningsvinduet, og trykker deretter på OK-knappen.

#### **MERK:** Du kan også bruke tastaturet til å utføre disse trinnene.

Du finner informasjon om hvordan du bruker QuickPlay til å se på TV i hjelpen til QuickPlayprogramvaren.

# <span id="page-26-0"></span>**5 Optisk stasjon**

Datamaskinen har en optisk stasjon som utvider datamaskinens funksjonalitet. Finn ut hvilken type enhet som er installert i din datamaskin, for å se funksjonaliteten. Med den optiske stasjonen kan du lese dataplater, spille av musikk og se filmer. Hvis datamaskinen har en Blu-ray Disc ROM-stasjon eller en HD DVD-stasjon, kan du også se High-Definition-video fra plate.

## **Finne den installerte optiske stasjonen**

#### ▲ Velg **Start > Datamaskin**.

Du vil se en liste over alle enhetene som er installert i datamaskinen, inkludert den optiske stasjonen. Du kan ha en av følgende typer stasjon:

- DVD-ROM-stasjon
- Kombinert DVD±RW/R- og CD-RW-stasjon
- Kombinert DVD±RW/R- og CD-RW-stasjon med støtte for to lag (DL)
- HD DVD-R-stasjon med SuperMulti DVD±R/RW med støtte for to lag (DL)
- HD DVD-ROM-stasjon med støtte for SuperMulti DVD±R/RW og to lag (DL)
- Kombinert LightScribe DVD±RW/R- og CD-RW-stasjon med støtte for to lag (DL)
- Blu-ray Disc ROM-stasjon med med støtte for SuperMulti DVD±R/RW og to lag (DL)

**EX MERK:** Enkelte av stasjonene som er oppført ovenfor, støttes kanskje ikke av datamaskinen.

# <span id="page-27-0"></span>**Bruke optiske plater**

En optisk stasjon, for eksempel en DVD-ROM-stasjon, støtter optiske plater (CDer og DVDer). Disse platene lagrer informasjon som musikk, fotografier og filmer. DVDer har større lagringskapasitet enn CDer.

Din optiske stasjon kan lese standard CD- og DVD-plater. Hvis din optiske stasjon er en Blu-ray Disc ROM-stasjon, kan den også lese Blu-ray Disc-plater. Hvis din optiske stasjon er en HD DVD-stasjon, kan den også lese HD DVD-plater.

**WERK:** Enkelte av de oppførte optiske stasjonene støttes kanskje ikke av datamaskinen. De oppførte stasjonene er ikke nødvendigvis en komplett liste over optiske stasjoner som støttes.

Noen optiske stasjoner kan også skrive til optiske plater, slik det er beskrevet i følgende tabell.

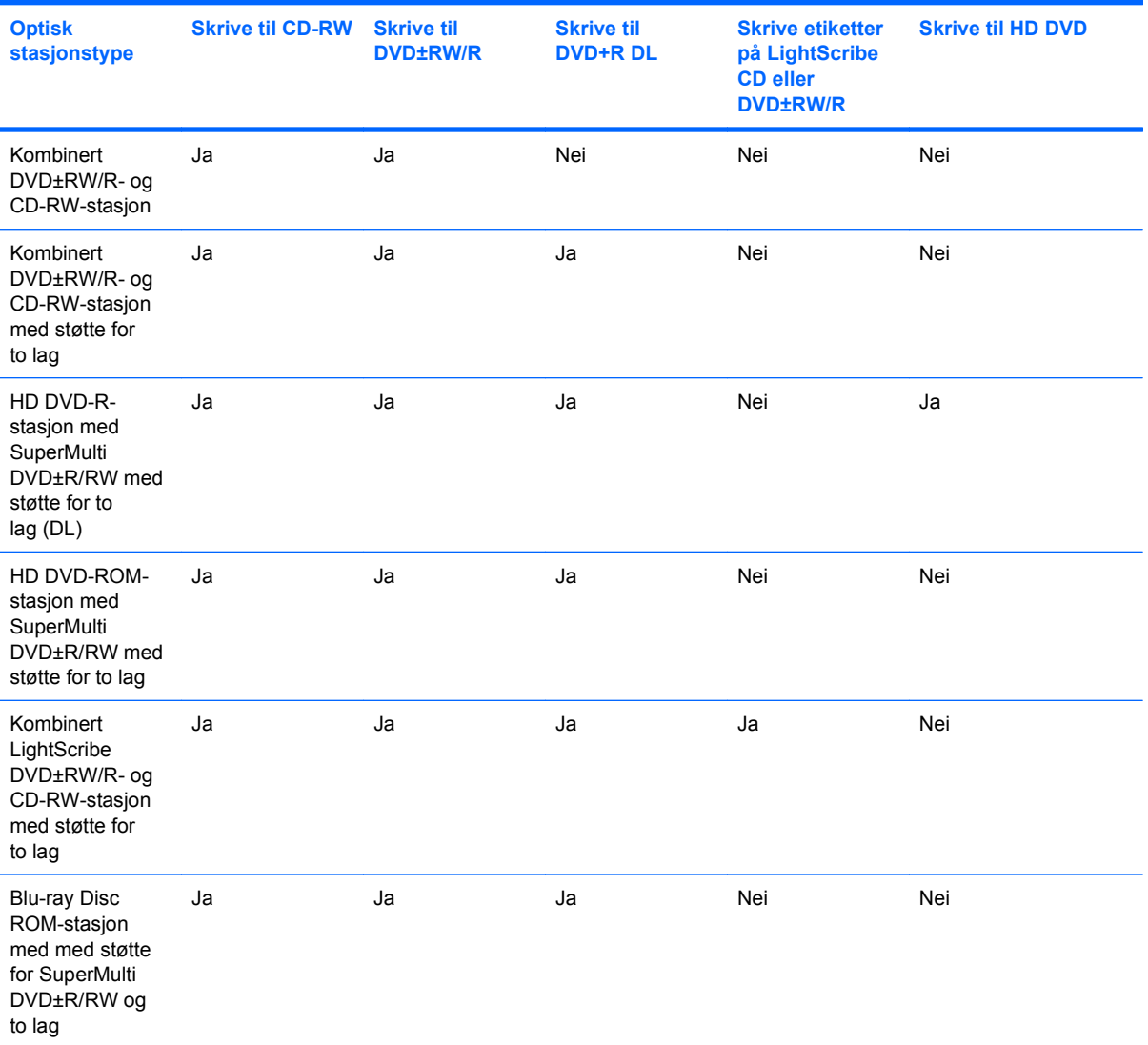

**FORSIKTIG:** For å forhindre dårligere kvalitet på lyd og video, tap av informasjon eller tap avspillingsfunksjonalitet for lyd og video, bør du unngå å starte hvile- eller dvalemodus mens du leser fra eller skriver til en CD eller DVD.

Hvis du vil unngå å miste data, bør du unngå å starte hvilemodus eller dvalemodus mens datamaskinen skriver til en CD eller DVD.

# <span id="page-29-0"></span>**Velge riktig plate**

En optisk stasjon støtter optiske plater (CDer og DVDer). CDer, som brukes til å lagre digitale data, brukes også til kommersielle lydinnspillinger, og er praktiske for dine egne lagringsbehov. DVDer brukes i hovedsak til filmer, programvare og sikkerhetskopiering av data. DVDer har samme formfaktor som CDer, men har minst åtte ganger så høy lagringskapasitet.

**EX MERK:** Det er ikke sikkert at den optiske stasjonen på din datamaskin støtter alle typene optiske plater som er beskrevet i dette avsnittet.

### **CD-R-plater**

Bruk CD-R-plater (skriv én gang) til å lage permanente arkiver og til å dele filer med andre. Typiske bruksområder er:

- Distribuere store presentasjoner
- Dele skannede og digitale fotografier, videoklipp og data
- Lage dine egne musikk-CDer
- Lage permanente arkiver av datamaskinfiler og skannede private dokumenter
- Kopiere filer fra harddisken for å frigi diskplass

Når dataene er tatt opp, kan de ikke slettes eller overskrives.

### **CD-RW-plater**

Bruk en CD-RW-plate (en CD som kan skrives til flere ganger) til å lagre store prosjekter som må oppdateres ofte. Typiske bruksområder er:

- Utvikle og vedlikeholde store dokumenter og prosjektfiler
- Transportere arbeidsfiler
- Lage ukentlige sikkerhetskopier av filer på harddisken
- Oppdatere fotografier, video, lyd og data kontinuerlig

#### **DVD±R-plater**

Bruk tomme DVD±R-plater til å lagre permanent store mengder informasjon. Når dataene er tatt opp, kan de ikke slettes eller overskrives.

#### **DVD±RW-plater**

Bruk DVD+RW-plater hvis du vil kunne slette eller overskrive data du har lagret tidligere. Denne typen plate er ideell til testing av lyd- eller videoopptak før du brenner dem til en CD eller DVD som ikke kan endres.

#### **LightScribe DVD+R-plater**

Bruk LightScribe DVD+R-plater til deling av data, hjemmevideoer og fotografier. Disse platene er lesekompatible med de fleste DVD-ROM-stasjoner og DVD-videospillere. Med en LightScribe-aktivert stasjon og LightScribe-programvare kan du skrive data til platen og så lage en egendesignet etikett på utsiden av platen.

### <span id="page-30-0"></span>**HD DVD-plater og Blu-ray Disc**

HD DVD er et plateformat med høy tetthet som er utviklet for lagring av store mengder data og High-Definition-video. Kapasiteten på en HD DVD er 15 gigabyte (GB) for ett lag og 30 GB for to lag, som er omtrent tre ganger kapasiteten til en standard DVD.

Blu-ray Disc, som også kalles BD, er et optisk plateformat med høy tetthet for lagring av digital informasjon, inkludert High-Definition-video. En Blu-ray Disc med ett lag kan lagre 25 GB, som er mer enn fem ganger mer enn en ettlags DVD med 4,7 GB. En Blu-ray Disc med to lag kan lagre 50 GB, som er nesten seks ganger mer enn en tolags DVD med 8,5 GB.

Typiske bruksområder er:

- Lagring av store mengder data
- **High-Definition-video**
- Videospill

# <span id="page-31-0"></span>**Spille av musikk**

- **1.** Slå på datamaskinen.
- **2.** Trykk på utløserknappen **(1)** på stasjonens innfatning for å løse ut skuffen.
- **3.** Dra ut skuffen **(2)**.
- **4.** Hold platen i kantene og legg den med etikettsiden opp over spindelen i skuffen.
- **WERK:** Hvis skuffen ikke er trukket helt ut, vipper du forsiktig på platen for å plassere den over spindelen.
- **5.** Trykk platen **(3)** forsiktig ned på spindelen til den klikker på plass.

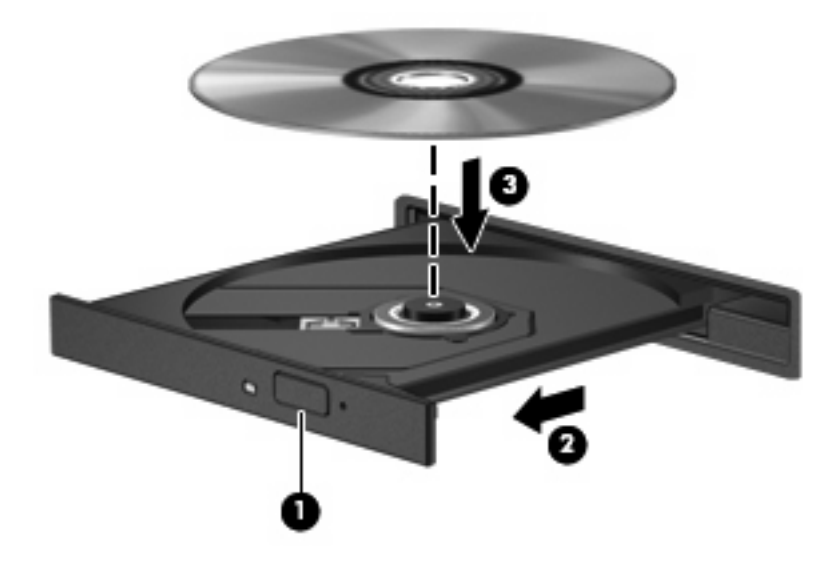

- **6.** Lukk skuffen.
- **7.** Hvis du ennå ikke har konfigurert Autokjør, åpnes Autokjør-dialogboksen med spørsmål om hvordan du vil bruke medieinnholdet. Velg QuickPlay eller Windows Media Player, som begge er forhåndsinstallert på datamaskinen.

**WERK:** Når du har satt inn en plate, er det vanlig at det oppstår en kort pause.

Hvis hvilemodus eller dvalemodus startes under avspilling av en plate, kan du oppleve ett av følgende:

- Avspillingen kan bli avbrutt.
- Du får kanskje en advarsel med spørsmål om du vil fortsette. Hvis denne meldingen vises, klikker du på **Nei**.
- Du må kanskje omstarte CDen eller DVDen for å fortsette avspillingen.

# <span id="page-32-0"></span>**Se på en film**

Du kan bruke den optiske stasjonen til å se filmer fra en plate. Du kan også se High-Definition-filmer fra en plate hvis datamaskinen har en Blu-ray Disc ROM-stasjon eller en HD DVD-stasjon.

- **1.** Slå på datamaskinen.
- **2.** Trykk på utløserknappen **(1)** på stasjonens innfatning for å løse ut skuffen.
- **3.** Dra ut skuffen **(2)**.
- **4.** Hold platen i kantene og legg den med etikettsiden opp over spindelen i skuffen.
- **MERK:** Hvis skuffen ikke er trukket helt ut, vipper du forsiktig på platen for å plassere den over spindelen.
- **5.** Trykk platen **(3)** forsiktig ned på spindelen til den klikker på plass.

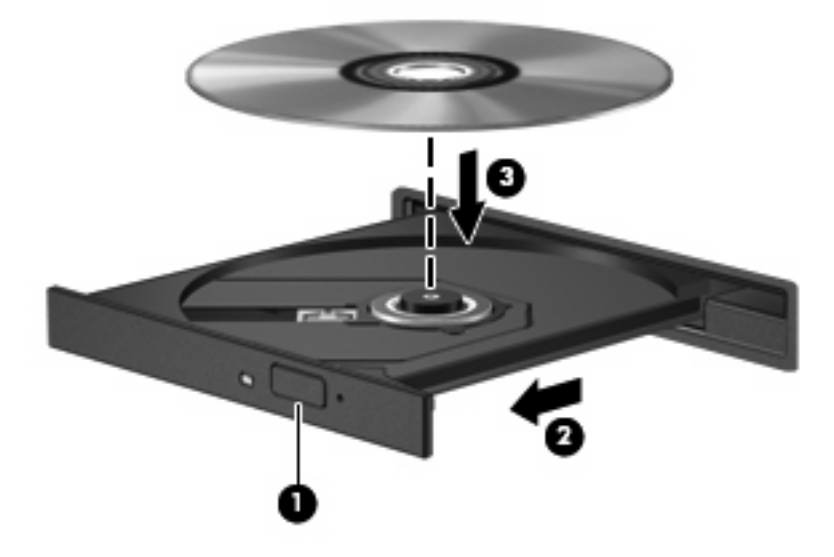

- **6.** Lukk skuffen.
- **7.** Start DVD-avspillingen i QuickPlay ved å gjøre ett av følgende:

Trykk på DVD-knappen på kontrollpanelet

– eller –

Trykk på medieknappen, og klikk deretter på DVD-ikonet og følg instruksjonene på skjermen.

**EX MERK:** Hvis du skal se en High-Definition-film, må du bruke QuickPlay-programvare.

# <span id="page-33-0"></span>**Endre soneinnstillinger for DVD**

De fleste DVD-er som har innhold som er beskyttet av opphavsrett, har også sonekoder. Sonekodene beskytter opphavsretten internasjonalt.

En DVD med sonekode kan bare spilles av hvis sonekoden på DVD-en er den samme som soneinnstillingen for DVD-stasjonen.

**FORSIKTIG:** Du kan kun endre soneinnstillingen for DVD-stasjonen 5 ganger.

Soneinnstillingen du velger den femte gangen, blir den permanente soneinnstillingen for DVDstasjonen.

Antallet soneendringer du har igjen vises i kategorien DVD-region.

Slik endrer du innstillingene via operativsystemet:

- **1.** Velg **Start > Datamaskin > Systemegenskaper**.
- **2.** Klikk på **Enhetsbehandling** i den venstre ruten.
- **MERK:** Windows inkluderer funksjonen Brukerkontokontroll for å forbedre sikkerheten på datamaskinen. Du kan bli spurt om du har tillatelse eller passord til oppgaver som å installere programvare, bruke programverktøy eller endre Windows-innstillinger. Du finner mer informasjon i Windows Hjelp.
- **3.** Klikk på plusstegnet (+) ved siden av **DVD/CD-ROM-stasjoner**.
- **4.** Høyreklikk på DVD-stasjonen du vil endre soneinnstillingen for. Deretter klikker du på **Egenskaper**.
- **5.** Gjør de ønskede endringene i kategorien **DVD-region**.
- **6.** Klikk på **OK**.

# <span id="page-34-0"></span>**Lage eller "brenne" en CD eller DVD**

Hvis datamaskinen har en CD-RW-, DVD-RW- eller DVD±RW-stasjon, kan du bruke programvare som Windows Media Player eller CyberLink Power2Go til å brenne data- og lydfiler, inkludert musikkfiler i MP3- og WAV-format. Hvis du skal brenne videofiler til en CD eller DVD, bruker du MyDVD.

Merk deg følgende når du skal brenne en CD eller DVD:

- Før du brenner en plate, må du lagre og lukke alle åpne filer og lukke alle programmer.
- En CD-R eller DVD-R er som oftest best når du skal brenne lydfiler. Det er fordi informasjonen ikke kan endres etter at den er kopiert.

#### **WERK:** Du kan ikke lage en lyd-DVD med CyberLink Power2Go.

- Noen hjemme- og bilstereoanlegg spiller ikke av CD-RWer, så du bør bruke CD-R-plater når du skal brenne musikk-CDer.
- En CD-RW eller DVD-RW er vanligvis best når du skal brenne datafiler eller teste lyd- eller videoopptak før du brenner dem til en CD eller DVD som ikke kan endres.
- DVD-spillere som brukes i hjemmesystemer, støtter vanligvis ikke alle DVD-formater. Se brukerhåndboken som fulgte med DVD-spilleren, for å finne en liste over formater som støttes.
- En MP3-fil tar mindre plass enn andre musikkfilformater, og prosessen for å lage en MP3-plate er den samme som for å lage en datafil. MP3-filer kan bare spilles av på MP3-spillere eller på datamaskiner der det er installert MP3-programvare.

Følg denne fremgangsmåten når du skal brenne en CD eller DVD:

- **1.** Last ned eller kopier kildefilene til en mappe på harddisken.
- **2.** Sett inn en tom CD eller DVD i den optiske stasjonen.
- **3.** Velg **Start > Alle programmer**, og velg deretter navnet på programvaren du vil bruke.
- **WERK:** Noen programmer ligger kanskje i undermapper.
- **4.** Velg hvilken type CD eller DVD du vil lage data, lyd eller video.
- **5.** Høyreklikk på **Start**, klikk på **Utforsk**, og naviger til mappen der kildefilene er lagret.
- **6.** Åpne mappen, og dra deretter filene til stasjonen som inneholder den tomme optiske platen.
- **7.** Start brenneprosessen slik det angis av programmet du har valgt.

Hvis du trenger spesifikke instruksjoner kan du se instruksjonene fra programvareprodusenten, som kan følge med programvaren, være på en plate eller på produsentens nettsted.

**FORSIKTIG:** Merk deg advarselen om opphavsrett. Det er forbudt å lage uautoriserte kopier av materiale som er beskyttet av opphavsrett, inkludert dataprogrammer, filmer, fjernsynssendinger og lydopptak. Ikke bruk denne datamaskinen til slike formål.

# <span id="page-35-0"></span>**Ta ut en optisk plate (CD eller DVD)**

- **1.** Trykk på utløserknappen **(1)** på dekslet for å løse ut skuffen, og trekk deretter skuffen forsiktig ut **(2)** til den stopper.
- **2.** Ta ut platen **(3)** fra skuffen ved å trykke forsiktig på spindelen samtidig som du løfter ut platen. Hold i ytterkantene på platen, og ikke på selve overflatene.
- **WERK:** Hvis skuffen ikke er trukket helt ut, vipper du forsiktig på platen når du tar den ut.

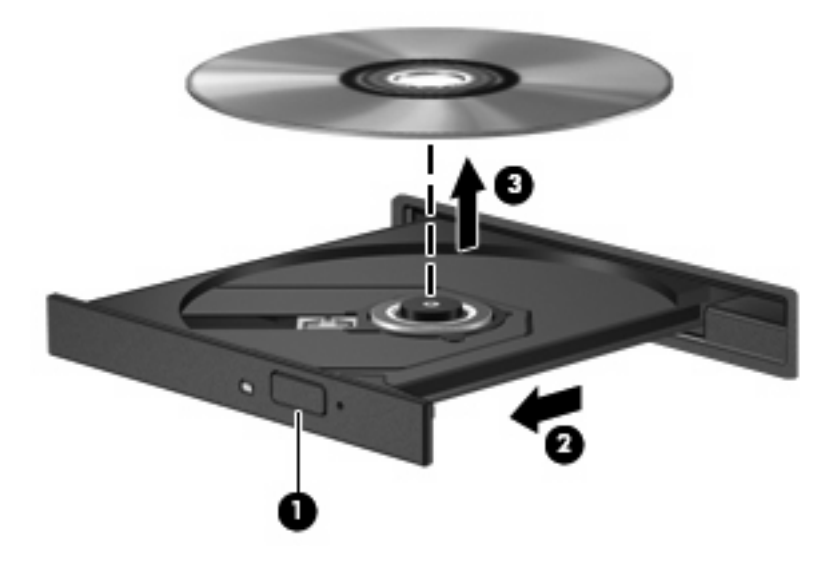

**3.** Lukk skuffen og legg platen i omslaget.

# <span id="page-36-0"></span>**6 Webkamera**

Datamaskinen har et integrert webkamera, som er plassert på toppen av skjermen. Webkameraet er en inndataenhet som lar deg ta opp og dele video. Forhåndsinstallert CyberLink YouCam-programvare har nye funksjoner som gjør det til en større opplevelse å bruke webkameraet.

Velg **Start > Alle programmer > CyberLink YouCam > YouCam** for å gå til webkameraet og CyberLink YouCam-programvaren.

**MERK:** Første gang du bruker YouCam-programvaren, kan du oppleve en liten forsinkelse mens programvaren lastes inn.

Hvis du bruker YouCam som standard webkameraprogram, kan du eksperimentere med følgende funksjoner:

- Video—Ta opp og spill av webkameravideo. Du kan også sende video som e-post eller laste opp til YouTube ved å bruke ikonet i programvaregrensesnittet.
- Overføre video—Når du åpner et program for direktemeldinger, viser YouCam en flytende verktøylinje som du kan bruke til å legge til grafiske effekter.
- Spesialeffekter—Legg til rammer, filtre og illustrasjoner på fotografier og video.
- Fotografier—Ta enkeltbilder eller serier av enkeltbilder i rask rekkefølge.
- Koble til—Send fotografier og video som e-post ved å bruke ikonet i programvaregrensesnittet.
- **MERK:** Hvis du trenger detaljert informasjon om hvordan du bruker programvaren til webkameraet, kan du se instruksjonene fra programvareprodusenten, som kan følge med programvaren, være på en plate eller på produsentens nettsted.

# <span id="page-37-0"></span>**Webkameratips**

Merk deg følgende for å få best mulig resultat når du bruker webkameraet:

- Pass på at du har den nyeste versjonen av direktemeldingsprogrammet før du starter en videosamtale.
- Det kan hende at webkameraet ikke fungerer som det skal med enkelte nettverksbrannmurer.
- **MERK:** Hvis du har problemer med å se eller sende multimediefiler til noen på et annet LAN eller utenfor nettverksbrannmuren, kan du deaktivere brannmuren midlertidig, utføre oppgaven og deretter aktivere brannmuren igjen. For å løse problemet permanent må du konfigurere brannmuren på nytt etter behov, og justere oppsettet for andre systemer for registrering av inntrengingsforsøk. Hvis du vil ha mer informasjon, kan du kontakte nettverksadministratoren eller IT-avdelingen.
- Så sant det er mulig, bør du plassere sterke lyskilder bak kameraet og utenfor bildeområdet.

# <span id="page-38-0"></span>**Justere kameraegenskaper**

Du kan justere kameraegenskapene ved hjelp av Egenskaper-dialogboksen, som er tilgjengelig fra forskjellige programmer som bruker det integrerte kameraet, vanligvis fra en konfigurasjons-, innstillings- eller egenskapsmeny.

- **Brightness (Lysstyrke)** Styrer hvor mye lys det blir i bildet. En høyere innstilling for lysstyrke gir et lysere bilde, en lavere innstilling gir et mørkere bilde.
- **Contrast (Kontrast)** Styrer forskjellen mellom lysere og mørkere områder i bildet. En høyere kontrastinnstilling gjør forskjellene mer markante. En lavere innstilling beholder mer av originalens dynamiske skala, men gir et flatere bilde.
- **Hue (Nyanse)** Styrer fargeaspektet som skiller det fra en annen farge (det som gjør en farge rød, grønn eller blå). Nyanse er forskjellig fra metning, som måler intensiteten i nyansen.
- **Saturation (Metning)** Styrer fargestyrken i det ferdige bildet. En høyere innstilling for metning gir et mer fargesterkt bilde, en lavere innstilling gir et mer avstemt bilde.
- **Sharpness (Skarphet)** Styrer definisjonen av kantene i bildet. En høyere innstilling for skarphet gir et mer definert bilde, en lavere innstilling gir et mykere bilde.
- **Gamma** Styrer kontrasten mellom gråtonene eller mellomtonene i et bilde. Ved å justere gammainnstillingen for et bilde kan du endre lysstyrkeverdiene for det midtre området av gråtoner uten at skygge og høylys endres dramatisk. En lav gammainnstilling får grått til å se svart ut og gjør mørke farger enda mørkere.
- **Backlight Comp (Baklyskompensasjon)** Kompenserer i tilfeller der et motiv med mye bakgrunnslys ellers ville blitt dårlig på grunn av reflekser eller silhuettvirkning.

Hvis du ønsker informasjon om bruk av webkameraet, velger du **Start > Hjelp og støtte**.

# <span id="page-39-0"></span>**7 Problemløsing**

De neste avsnittene beskriver flere vanlige problemer og løsninger.

## <span id="page-40-0"></span>**Skuffen på den optiske stasjonen åpnes ikke slik at en CD eller DVD kan tas ut**

- **1.** Stikk spissen av en binders inn i utløseren **(1)** på frontdekslet på stasjonen.
- **2.** Trykk forsiktig på bindersen til skuffen løses ut, og trekk ut skuffen **(2)** til den stopper.
- **3.** Ta ut platen **(3)** fra skuffen ved å trykke forsiktig på spindelen samtidig som du løfter ut platen. Hold i ytterkantene på platen, og ikke på selve overflatene.
	- **WERK:** Hvis skuffen ikke er trukket helt ut, vipper du forsiktig på platen når du tar den ut.

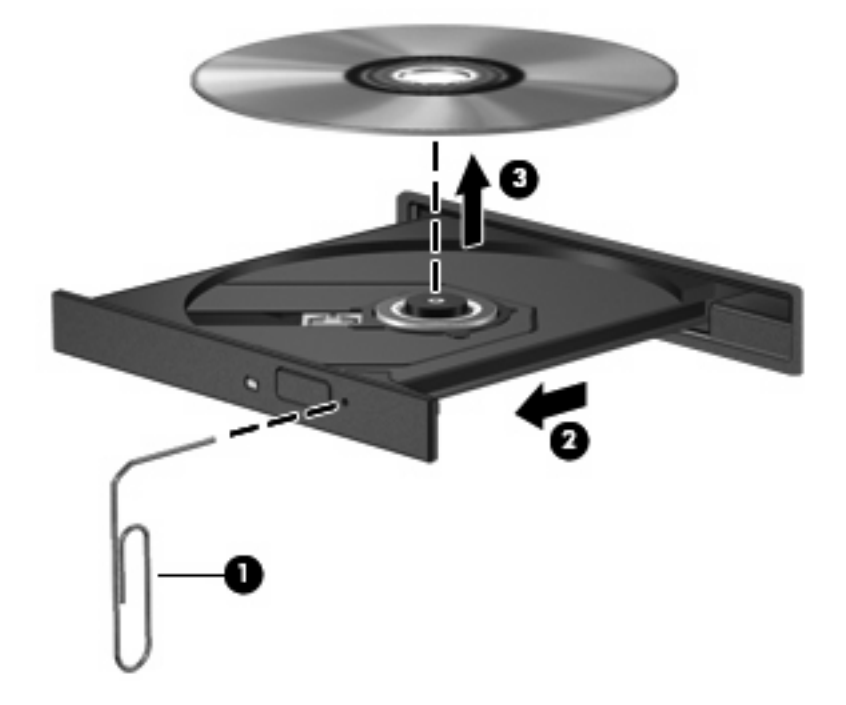

**4.** Lukk skuffen og legg platen i omslaget.

# <span id="page-41-0"></span>**Datamaskinen gjenkjenner ikke den optiske stasjonen**

Hvis Windows ikke gjenkjenner en installert enhet, kan det skyldes at enhetsdriveren mangler eller er ødelagt. Hvis du tror at DVD/CD-ROM-stasjonen ikke gjenkjennes, må du kontrollere at den optiske stasjonen er oppført i Enhetsbehandling-verktøyet.

- **1.** Ta ut eventuelle plater fra den optiske stasjonen.
- **2.** Klikk på **Start**, og skriv enhetsbehandling i **Start søk**-boksen.

Mens du skriver, vises søkeresultatene i ruten ovenfor boksen.

- **3.** Klikk på **Enhetsbehandling** i resultatruten. Hvis du blir bedt om det av Brukerkontokontroll, klikker du på **Fortsett**.
- **4.** I Enhetsbehandling-vinduet klikker du på plusstegnet (+) ved siden av **DVD/CD-ROM-stasjoner**, hvis det ikke allerede vises et minustegn (-). Se etter en oppføring for optisk stasjon.

Hvis stasjonen ikke er oppført, må du installere (eller installere på nytt) enhetsdriveren slik det er beskrevet under En enhetsdriver må installeres på nytt senere i denne delen.

# <span id="page-42-0"></span>**En plate spilles ikke av**

- Lagre arbeidet ditt og lukk alle åpne programmer før du starter avspillingen av en CD eller en DVD.
- Logg deg av Internett før du spiller en CD eller DVD.
- Kontroller at du setter inn platen riktig.
- Kontroller at platen er ren. Hvis det er nødvendig, rengjør du platen med filtrert vann og en lofri klut. Tørk fra midten av platen og utover mot kanten.
- Undersøk om platen har riper. Hvis du finner riper, kan du behandle platen med et reparasjonssett for optiske plater. Slike er tilgjengelige i mange elektronikkforretninger.
- Deaktiver hvilemodus før du spiller av platen.

Ikke sett datamaskinen i dvale- eller hvilemodus mens du spiller av en plate. Hvis du gjør det, kan du få en melding med spørsmål om du vil fortsette. Hvis denne meldingen vises, klikker du på **Nei**. Etter at du har klikket på Nei, kan datamaskinen oppføre seg på følgende måter:

◦ Avspillingen kan fortsette.

– eller –

- Avspillingsvinduet i multimedieprogrammet kan lukkes. For å fortsette med avspillingen av platen klikker du på **Spill av**-knappen i multimedieprogrammet for å starte avspillingen på nytt. I sjeldne tilfeller må du avslutte programmet og så starte det igjen.
- Øk systemressursene:
	- Slå av skrivere og skannere, og koble fra kameraer og bærbare håndholdte enheter. Hvis du kobler fra disse Plug and Play-enhetene, frigir du verdifulle systemressurser slik at avspillingsytelsen blir bedre.
	- Endre egenskapene for skrivebordsfargene. Det menneskelige øye har vanskelig for å se forskjell på farger utover 16-bits, så du skulle ikke merke noe tap av farger mens du ser på en film hvis du reduserer til 16-bits farger, slik:

1. Høyreklikk på et tomt område på skrivebordet, og velg **Tilpass > Skjerminnstillinger**.

2. Sett **Farger** til **Middels (16-bits)**, hvis denne innstillingen ikke allerede er valgt.

# <span id="page-43-0"></span>**En plate spilles ikke av automatisk**

**1.** Klikk på **Start** og skriv autokjør i **Start søk**-boksen.

Mens du skriver, vises søkeresultatene i ruten ovenfor boksen.

- **2.** Klikk på **Autokjør** i resultatruten. Hvis du blir bedt om det av Brukerkontokontroll, klikker du på **Fortsett**.
- **3.** Merk av for **Bruk Autokjør for alle medier og enheter**, og klikk deretter på **Lagre**.

En CD eller DVD skulle nå starte automatisk når den settes inn i den optiske stasjonen.

## <span id="page-44-0"></span>**En DVD-film stopper, hopper over deler eller spilles av med feil**

- Trykk på **Spill av**-knappen. Du kan utilsiktet ha stanset filmen midlertidig.
- Rengjør platen.
- Frigi systemressurser ved å prøve følgende:
	- Logg av Internett.
	- Endre fargeegenskapene på skrivebordet:
		- 1. Høyreklikk på et tomt område på skrivebordet, og velg **Tilpass > Skjerminnstillinger**.
		- 2. Sett **Farger** til **Middels (16-bits)**, hvis denne innstillingen ikke allerede er valgt.
	- Koble fra eksterne enheter som skriver, skanner, kamera eller håndholdt enhet.

# <span id="page-45-0"></span>**En DVD-film vises ikke på en ekstern skjerm**

- 1. Hvis både datamaskinskjermen og den eksterne skjermen er slått på, trykker du på fn+f5 en eller flere ganger for å veksle mellom de to skjermene.
- **2.** Konfigurer skjerminnstillingene for å gjøre den eksterne skjermen til primær skjerm:
	- **a.** Høyreklikk på et tomt område på skrivebordet, og velg **Tilpass > Skjerminnstillinger**.
	- **b.** Angi en primær skjerm og en sekundær skjerm.
	- **WERK:** Når du bruker begge skjermene, vil ikke DVD-bildet vises på en skjerm som er angitt som sekundær skjerm.

Hvis du ønsker informasjon om et multimediespørsmål som ikke dekkes av denne håndboken, går du til **Start > Hjelp og støtte**.

### <span id="page-46-0"></span>**Prosessen med å brenne en plate starter ikke, eller den stopper før den er fullført**

- Kontroller at alle andre programmer er lukket.
- Slå av hvile- og dvalemodus.
- Kontroller at du bruker riktig type plate for stasjonen. Se brukerhåndbøkene for mer informasjon om platetyper.
- Kontroller at platen er satt inn riktig.
- Velg en langsommere skrivehastighet, og prøv igjen.
- Hvis du kopierer en plate, lagrer du informasjonen på kildeplaten på harddisken før du prøver å brenne innholdet til en ny plate. Deretter brenner du fra harddisken.
- Installer enhetsdriveren for den optiske stasjonen på nytt. Den finner du i kategorien DVD/CD-ROM-stasjoner i Enhetsbehandling.

# <span id="page-47-0"></span>**En enhetsdriver må installeres på nytt**

- **1.** Ta ut eventuelle plater fra den optiske stasjonen.
- **2.** Klikk på **Start**, og skriv enhetsbehandling i **Start søk**-boksen.

Mens du skriver, vises søkeresultatene i ruten ovenfor boksen.

- **3.** Klikk på **Enhetsbehandling** i resultatruten. Hvis du blir bedt om det av Brukerkontokontroll, klikker du på **Fortsett**.
- **4.** I Enhetsbehandling klikker du på plusstegnet (+) ved siden av driveren du vil avinstallere eller installere på nytt (for eksempel DVD/CD-ROMer, Modemer og så videre), hvis ikke minustegnet (-) allerede vises.
- **5.** Klikk på en oppført driver, og trykk på delete-tasten. Når du ser en melding om det, bekrefter du at du vil slette driveren. Men ikke start datamaskinen på nytt.

Gjenta for eventuelle andre drivere du vil slette.

- **6.** I Enhetsbehandling-vinduet klikker du på ikonet **Søk etter maskinvareendringer** på verktøylinjen. Windows søker i systemet etter installert maskinvare, og installerer standarddrivere for all maskinvare som krever drivere.
- **Form MERK:** Hvis du blir bedt om å starte datamaskinen på nytt, lagrer du alle åpne filer og starter på nytt.
- **7.** Åpne Enhetsbehandling på nytt, om nødvendig, og kontroller at driverne er oppført igjen.
- **8.** Prøv å kjøre programmet igjen.

Hvis avinstallering og nyinstallering av standard enhetsdrivere ikke løser problemet, må du oppdatere driverne ved å følge prosedyrene i neste avsnitt.

#### **Hente de nyeste enhetsdriverne fra HP**

Du kan hente de nyeste HP-enhetsdriverne på en av følgende måter:

- **•** Bruke verktøyet HP Oppdatering
- Bruke HPs nettsted

Slik bruker du verktøyet HP Oppdatering:

- **1.** Velg **Start > Alle programmer > HP > HP Oppdatering**.
- **2.** På velkomstskjermbildet klikker du på **Innstillinger** og velger et tidspunkt for når verktøyet skal se etter programvareoppdateringer på Internett.
- **3.** Klikk på **Neste** for å se etter programvareoppdateringer fra HP umiddelbart.

<span id="page-48-0"></span>Slik bruker du HPs nettsted:

- **1.** Åpne Internett-leseren, gå til<http://www.hp.com/support>og velg ditt land eller din region.
- **2.** Klikk på alternativet for programvare- og drivernedlastinger, skriv inn datamaskinens modellnummer i søkeboksen og trykk deretter på enter.

– eller –

Hvis du ønsker en spesifikk SoftPaq, skriver du inn SoftPaq-nummeret i søkeboksen, trykker på enter og følger veiledningen på skjermen. Fortsett til trinn 6.

- **3.** Klikk på ditt spesifikke produkt fra modellene som er oppført.
- **4.** Klikk på operativsystemet Windows Vista®.
- **5.** Når listen over drivere vises, klikker du på en oppdatert driver for å åpne et vindu med tilleggsinformasjon.
- **6.** Klikk på **Install now** (Installer nå) for å installere den oppdaterte driveren uten å laste ned filen.

– eller –

Klikk på **Download only** (Bare nedlasting) for å lagre filen på datamaskinen. Når du blir bedt om det, klikker du på **Save** (Lagre) og velger en plassering på harddisken din.

Når filen er lastet ned, navigerer du til mappen der den ble lagret, og dobbeltklikker på filen for å installere.

**7.** Hvis du blir bedt om det, starter du datamaskinen på nytt når installeringen er fullført. Kontroller deretter at enheten virker som den skal.

#### **Hente de nyeste Windows-enhetsdriverne**

Du kan hente de nyeste Windows-enhetsdriverne ved å bruke Microsoft® Update. Denne Windowsfunksjonen kan konfigureres til å se etter og installere oppdateringer for Windows-operativsystemet og andre Microsoft-produkter automatisk.

Slik bruker du Microsoft Update:

- **1.** Åpne Internett-leseren og gå til<http://www.microsoft.com>.
- **2.** Klikk på **Security & Updates**.
- **3.** Klikk på **Microsoft Update** for å få de nyeste oppdateringene for ditt operativsystem, dine programmer og din maskinvare.
- **4.** Følg instruksjonene på skjermen for å installere Microsoft Update. Hvis du blir bedt om det av Brukerkontokontroll, klikker du på **Fortsett**.
- **5.** Klikk på **Endre innstillinger** og velg når Microsoft Update skal se etter oppdateringer til Windowsoperativsystemet og andre Microsoft-produkter.
- **6.** Start datamaskinen på nytt hvis du blir bedt om det.

# <span id="page-49-0"></span>**Stikkordregister**

#### **B**

Blu-ray Disc [25](#page-30-0)

#### **C**

CD brenne [29](#page-34-0) sette inn [26](#page-31-0) ta ut [30](#page-35-0) CD-stasjon [22](#page-27-0)

### **D**

dempingsknapp, plassering [3](#page-8-0) DVD brenne [29](#page-34-0) endre soneinnstillinger [28](#page-33-0) sette inn [26](#page-31-0) ta ut [30](#page-35-0) DVD-sonekoder [28](#page-33-0) DVD-stasjon [22](#page-27-0)

### **E**

eksterne lydenheter, koble til [13](#page-18-0) enhetsdrivere HP-drivere [42](#page-47-0) Windows-drivere [43](#page-48-0)

#### **F**

feilsøking DVD-filmavspilling [39](#page-44-0) ekstern skjerm [40](#page-45-0) enhetsdriver [42](#page-47-0) HP-enhetsdrivere [42](#page-47-0) identifisering av optisk stasjon [36](#page-41-0) optisk plateskuff [35](#page-40-0) plateavspilling [37,](#page-42-0) [38](#page-43-0) platebrenning [41](#page-46-0) Windows-drivere [43](#page-48-0) film, se [27](#page-32-0)

### **H**

HD-DVD-plate [25](#page-30-0) HD-enheter, koble til [17](#page-22-0) HDMI koble til [17](#page-22-0) konfigurere [17](#page-22-0) HDMI-port [17](#page-22-0) hodetelefoner [2](#page-7-0) hodetelefonkontakter (lydutgang) [2](#page-7-0) høyttalere [2](#page-7-0)

### **I**

intern mikrofon, plassering [2](#page-7-0)

#### **K**

knapper forrige/spol tilbake [6](#page-11-0) lyddemping [3](#page-8-0) medier [4](#page-9-0) neste/spol forover [6](#page-11-0) spill av/pause [6](#page-11-0) stopp [6](#page-11-0) volum [5](#page-10-0) konfigurere HDMI [17](#page-22-0) kontakter lydinngang (mikrofon) [3](#page-8-0) lydutgang (hodetelefoner) [2](#page-7-0) kontakt for ekstern skjerm [16](#page-21-0) kontrollere lydfunksjoner [14](#page-19-0)

### **L**

lydenheter, koble til eksterne [13](#page-18-0) lydfunksjoner [12](#page-17-0) lydfunksjoner, kontrollere [14](#page-19-0) lydinngang (mikrofonkontakt) [3](#page-8-0) lydutgangskontakter (hodetelefon) [2](#page-7-0)

### **M**

medieaktivitetsknapper [6](#page-11-0) medieavspilling, direktetaster [7](#page-12-0) medieknapp [4](#page-9-0) mikrofon, intern [2](#page-7-0) multimedieknapper [4](#page-9-0) multimediekomponenter, plassering [2](#page-7-0) multimedieprogramvare [8,](#page-13-0) [10](#page-15-0) multimedieprogramvare, installere [11](#page-16-0) musikk, spille av [26](#page-31-0)

### **O**

optisk plate Blu-ray [25](#page-30-0) bruke [22](#page-27-0), [24](#page-29-0) HD DVD [25](#page-30-0) sette inn [26](#page-31-0) ta ut [30](#page-35-0) optisk stasjon bruke [21](#page-26-0) identifisere [21](#page-26-0)

### **P**

porter HDMI [17](#page-22-0) porter, ekstern skjerm [16](#page-21-0) problemer, løse [34](#page-39-0) programvare installere [11](#page-16-0) multimedia [10](#page-15-0) QuickPlay [9](#page-14-0) Windows Media Player [10](#page-15-0) projektor, koble til [16](#page-21-0)

### **Q**

QuickPlay-programvare [9](#page-14-0)

#### **S**

se på TV [19](#page-24-0) skjerm, koble til [16](#page-21-0) sonekoder, DVD [28](#page-33-0) stasjoner, optisk stasjon [22](#page-27-0)

#### **T**

tips, webkamera [32](#page-37-0) TV, se på [19](#page-24-0)

#### **V**

videofunksjoner [15](#page-20-0) volum [5](#page-10-0) volumdempingsknapp, plassering [3](#page-8-0) volumknapper [5](#page-10-0) volumrulleområde, plassering [2](#page-7-0)

#### **W**

webkamera [2](#page-7-0) webkamera, bruke [31](#page-36-0) webkameraegenskaper, justere [33](#page-38-0) webkameralampe [2](#page-7-0) webkameratips [32](#page-37-0)

#### **Ø**

øreplugger [2](#page-7-0)

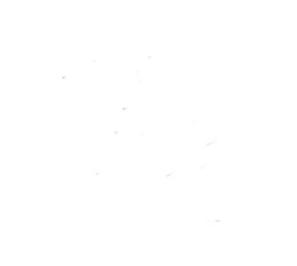